## IP カメラアクセス手順

■HIKVISION IP カメラ検索ツール [SADP]

カメラ検索ツールは必須ではありませんが便利ツールとなりますのでインストールを推奨します。 以下のダウンロードサイトからダウンロードが可能です。 <https://hik.dss.co.jp/support/download>

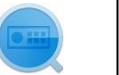

IP検索ツール  $SADP (V3.0.4.2)$ 

PC と同じネットワーク内にある IP カメラの、IP アドレス検索・ネットワーク設定変更が可能です。

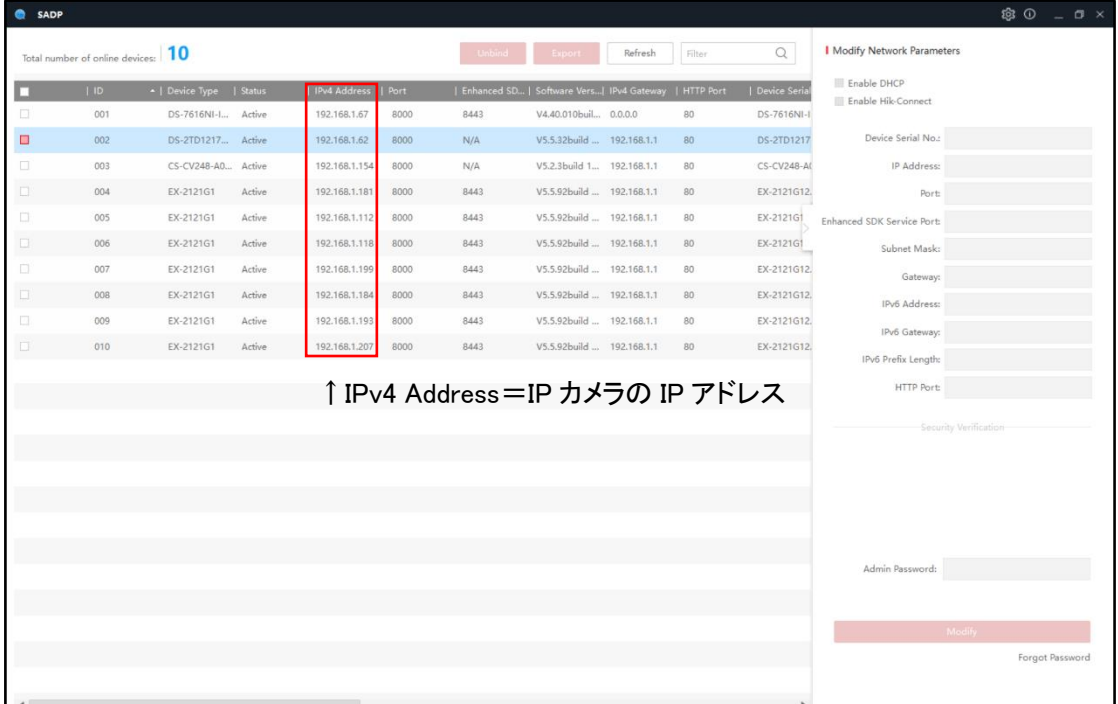

■IP カメラの IP アドレスについて

HIKVISION の IP カメラの初期 IP アドレスは[192.168.1.64]となっております。 IP アドレスの変更を行った場合は、SADP ツールから IP アドレスを検索することができます。

■推奨ブラウザについて

IP カメラにアクセスを行う場合の推奨のブラウザは IE(Internet Explorer)となります。 ※Chrome、Microsoft Egde、FireFox は設定変更などは可能ですが、ライブビュー・再生は 不可能となります。

※IE はバージョン 11 以降のみ対応しております。

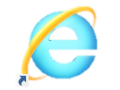

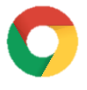

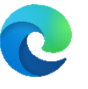

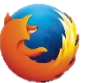

IE(Internet Explorer) Google Chrome Microsoft Egde FireFox

■IP カメラと PC の接続構成

IP カメラと PC は同じネットワーク内にあることを確認してください。

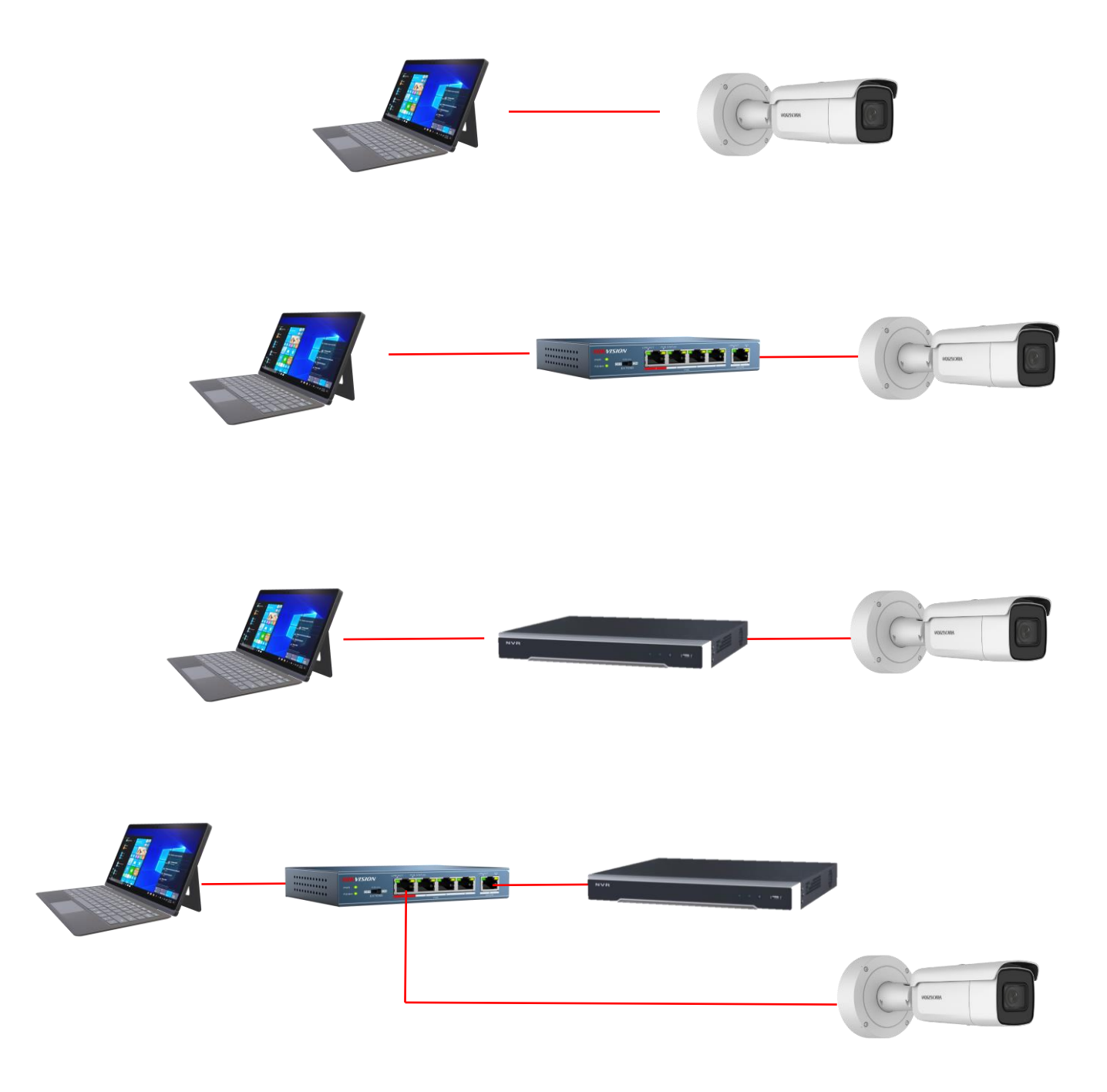

■PC 設定方法(Windows 10)

※その他のバージョン・OS の設定変更はご自身でお調べをお願いします。 1.Windows アイコンをクリックします。

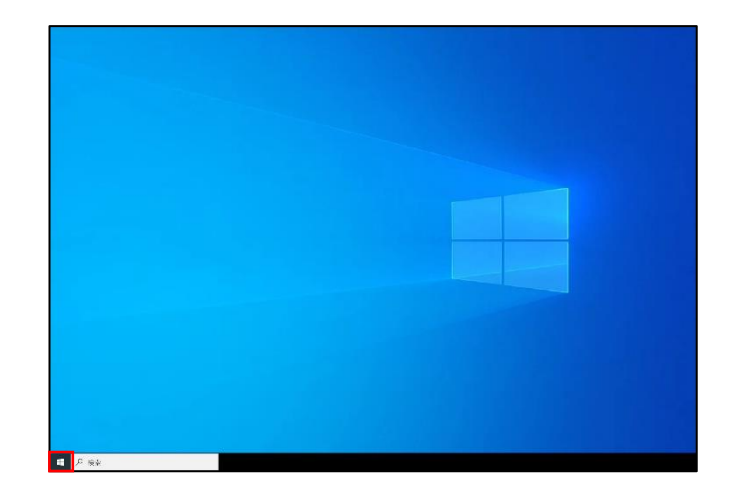

2.設定をクリックします。

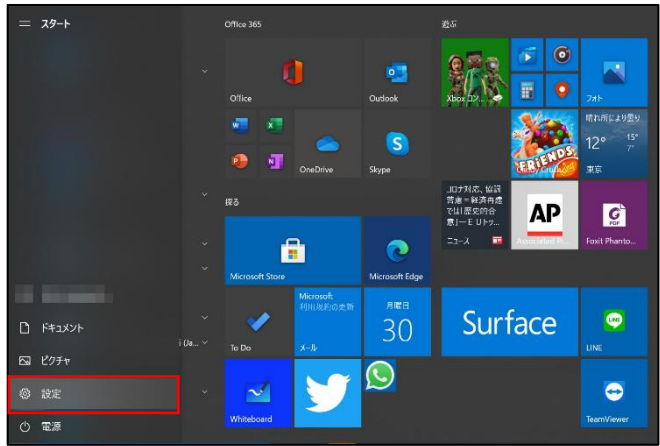

3.ネットワークとインターネットをクリックします。

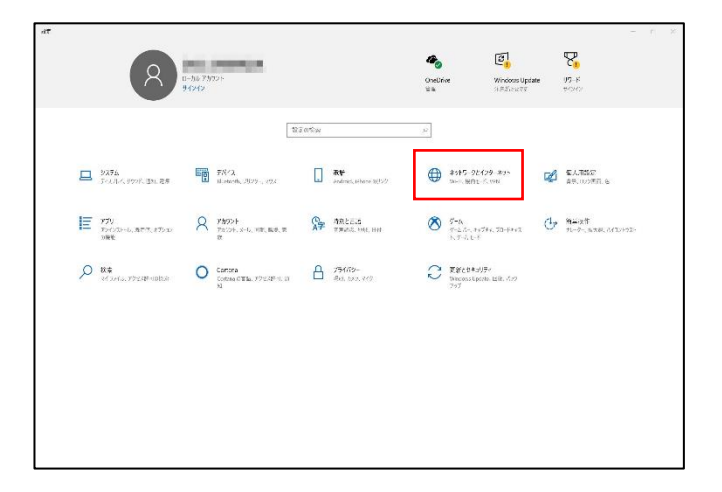

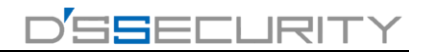

## 4. アダプターのオプションを変更する

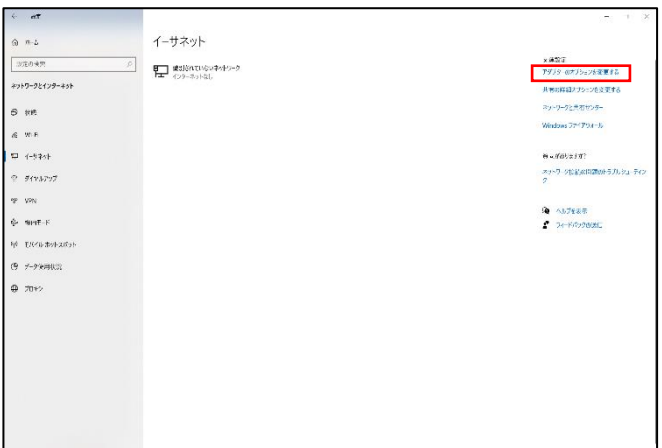

## 5.イーサネットをダブルクリックします。

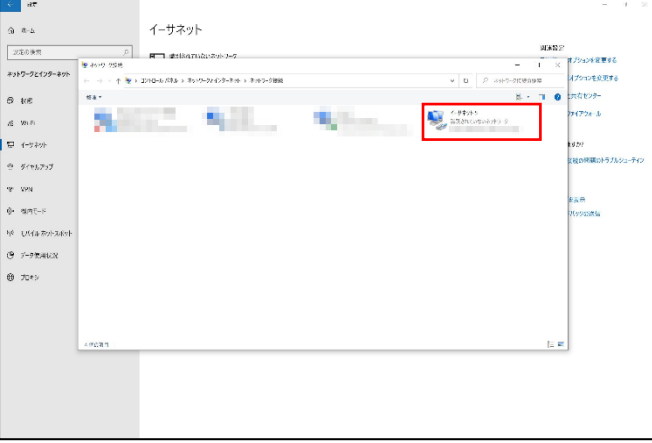

6.プロパティをクリックします。

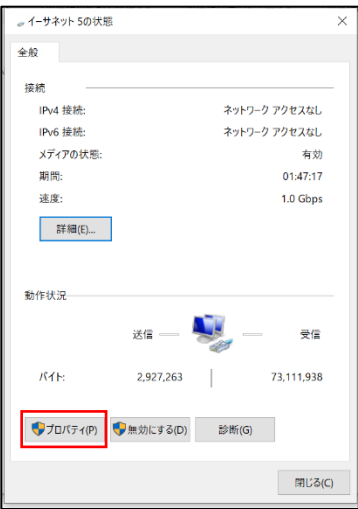

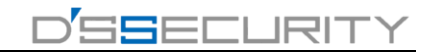

7.インターネット プロトコル バージョン 4(TCP/IPv4)をダブルクリックします。

 $\sim 100$ 

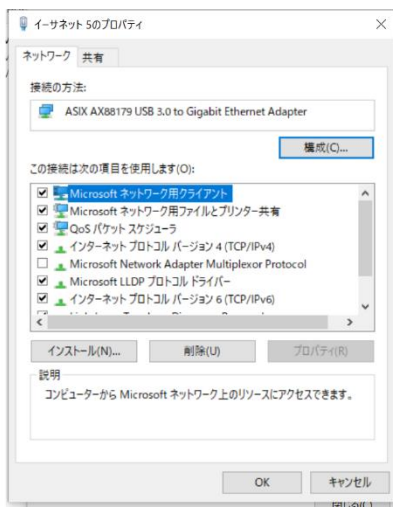

8.IP アドレスを自動的に取得するにチェックが入っている場合、次の IP アドレスを使用するに チェックを入れてください。

その後 IP アドレスとサブネットマスクにアドレスを入力後 OK をクリックして設定を保存します。 PC のアドレス設定設定は以下を参照に設定を行ってください。

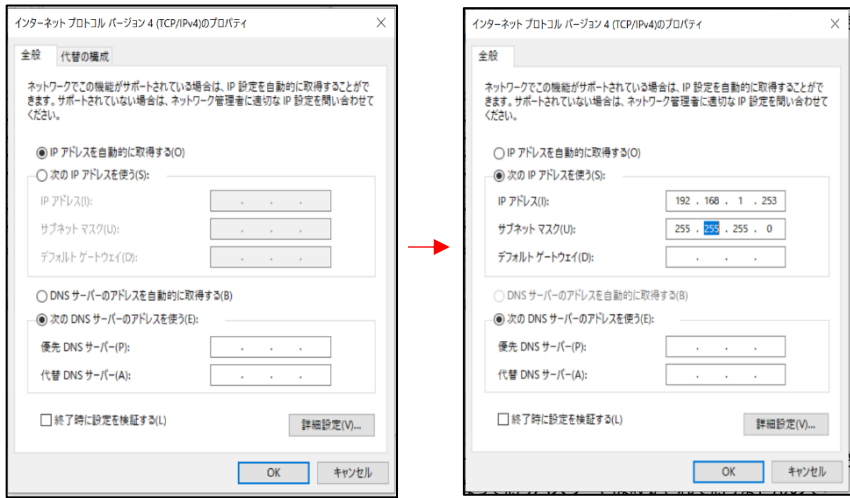

カメラの IP アドレスと PC の IP アドレスのネットワーク部を揃える必要があります。 ホスト部は揃えず他の機器と被らないように設定します。

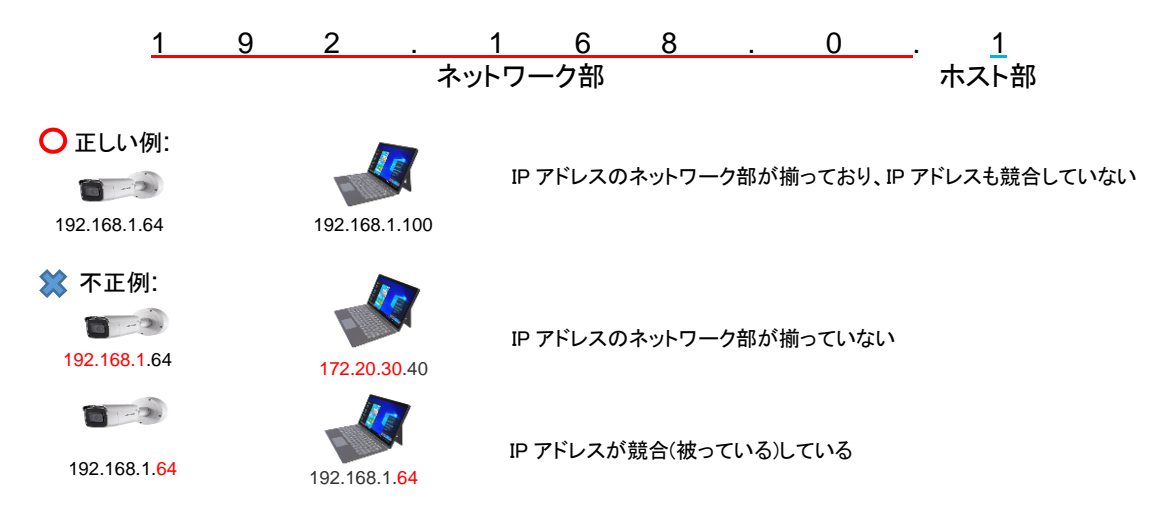

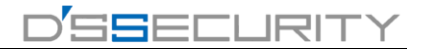

9.再度 OK をクリックします。 PC の IP アドレス設定は以上となります。

 $\sim 100$ 

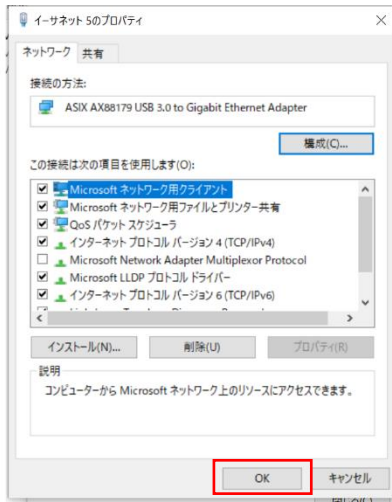

■カメラへのアクセス

1.SADP からカメラへアクセスを行う場合はアクセスを行うカメラの IPv4 アドレスの箇所を ダブルクリックします。

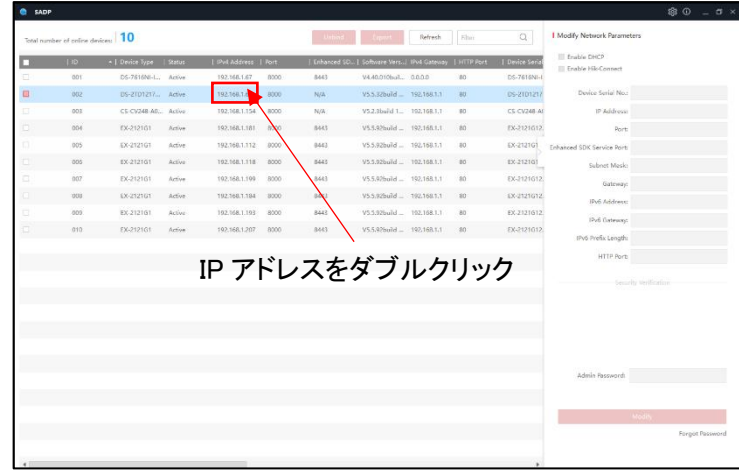

ブラウザのアドレスバーの箇所にカメラの IP アドレスを入力してカメラへアクセスすることも 可能です。

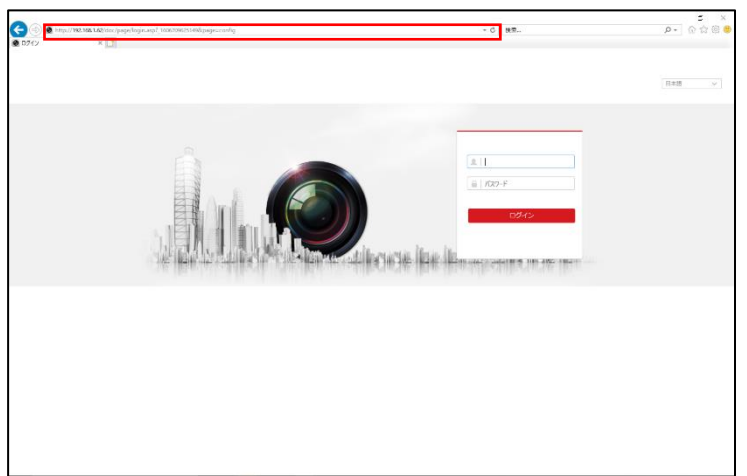

2.IPカメラのパスワードを設定します。パスワードは確認用含め2回入力しOKをクリックします。 ※パスワードはお客様の方で管理して頂くことになります。

パスワードを忘れてしまうケースが一番多いのでパスワードの管理にはご注意ください。 ※パスワードに[admin]の文字は使用できませんのでご注文ください。

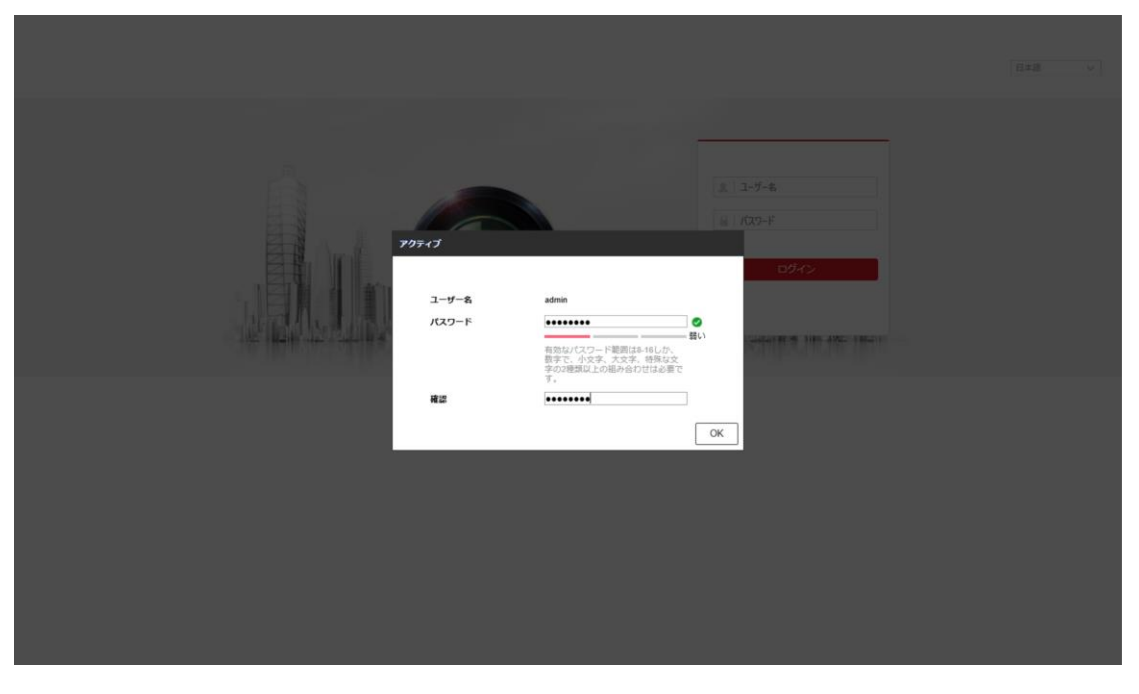

3.カメラへログインします。ユーザー名とパスワードを入力しログインをクリックします。

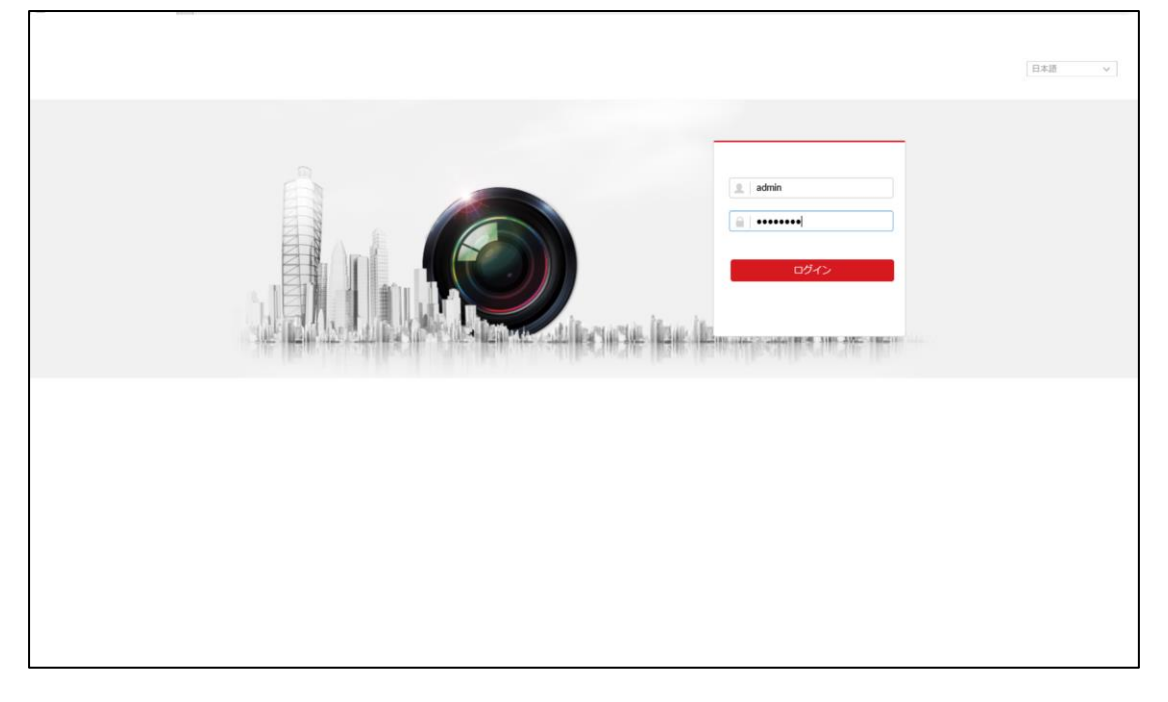

例:admin123、admin000 等

4.カメラへアクセス後、ライブビューを表示させるためにプラグインをインストールします。 赤枠の箇所をクリックしてインストールを行います。

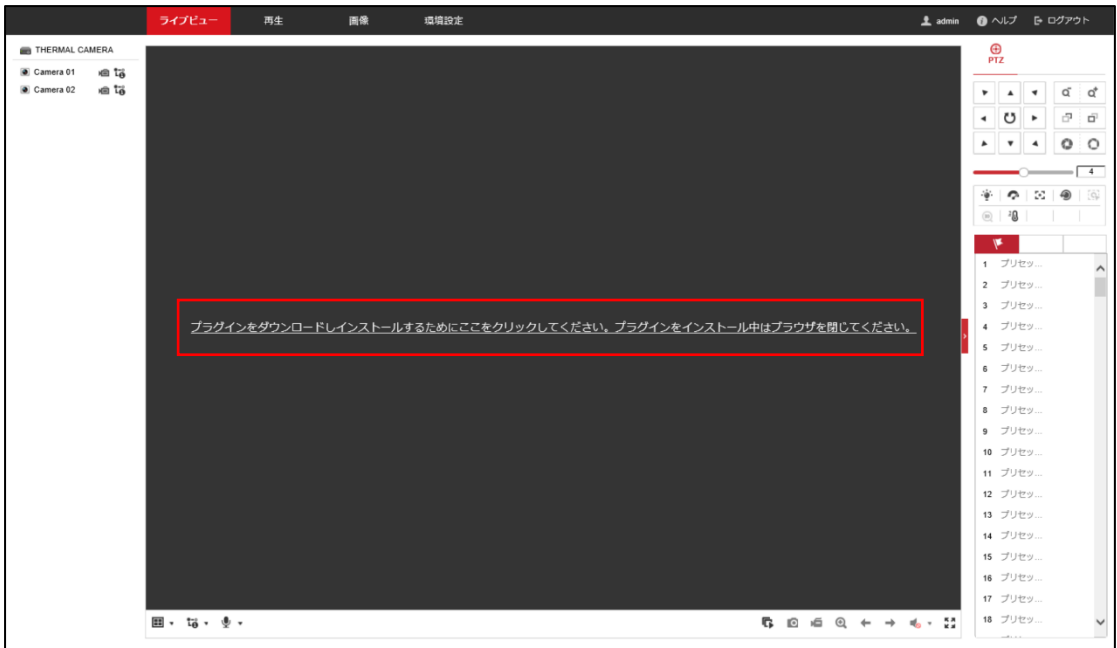

## 5.実行をクリックします。

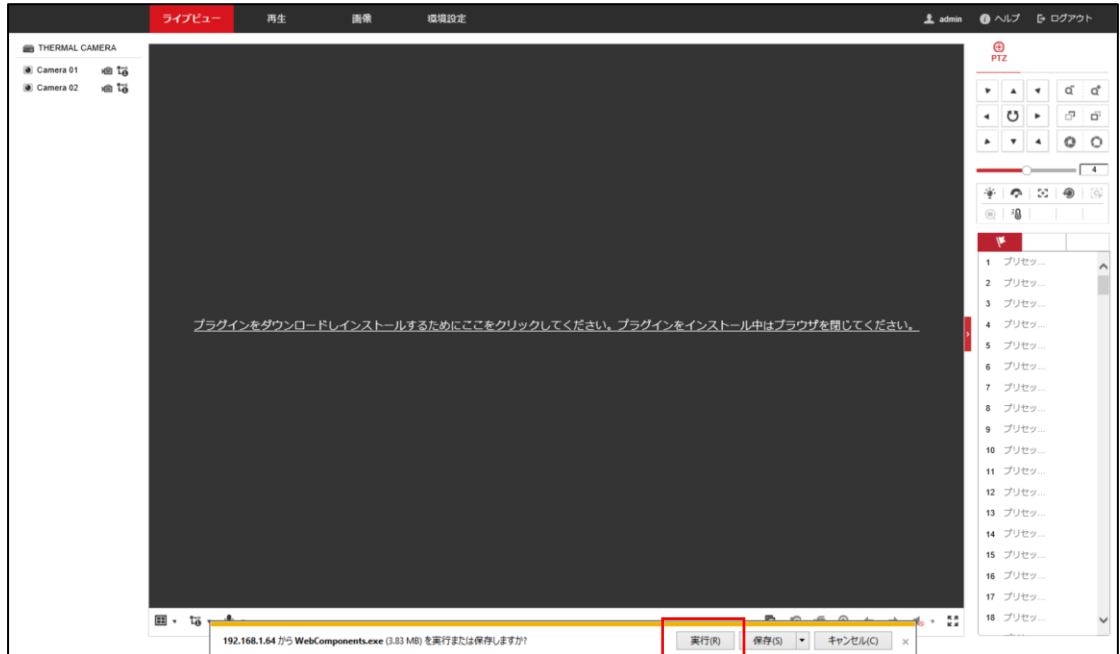

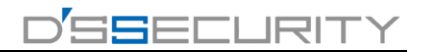

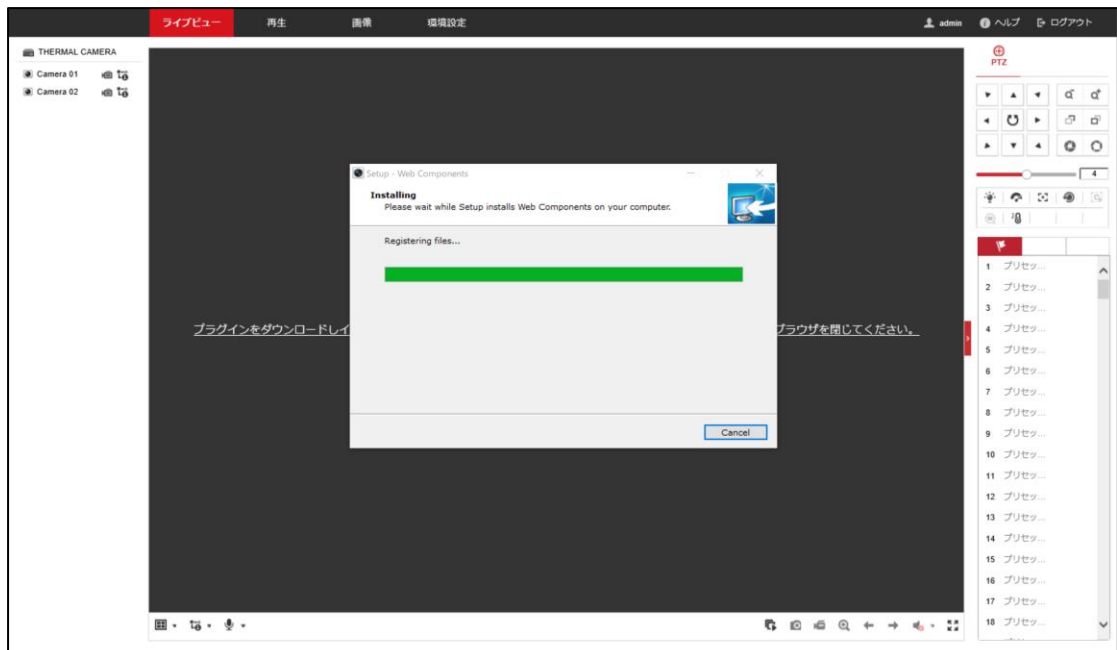

6. プラグインインストール中になりますので完了するまで待機します。

7.Finish をクリックしてインストールを終了します。

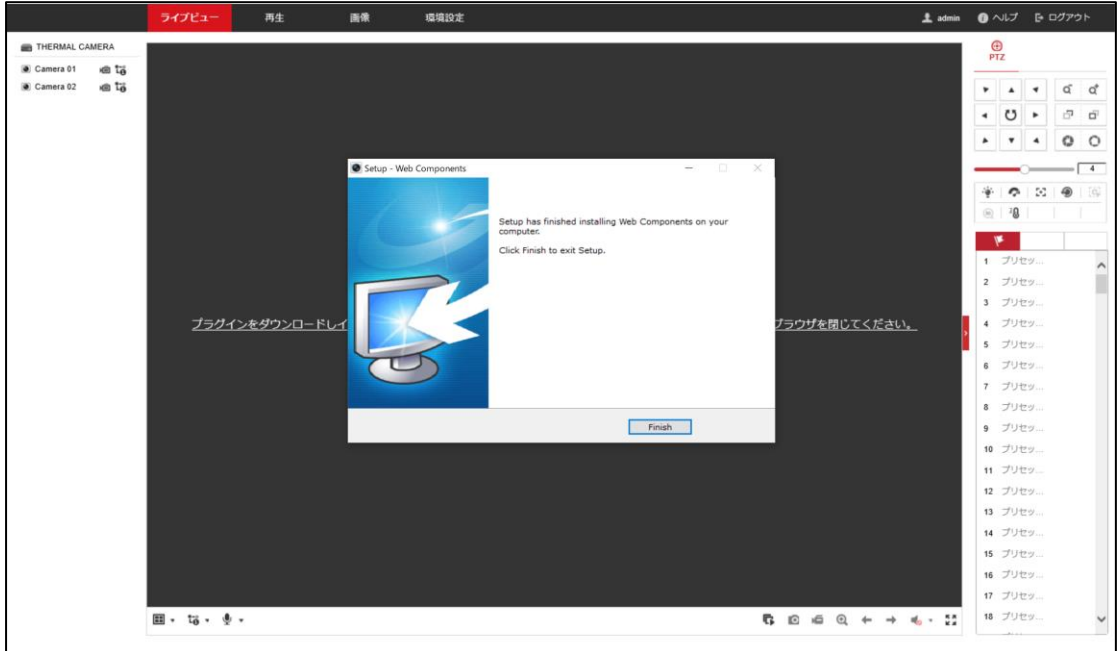

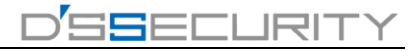

8.再度ブラウザにアクセスを行います。

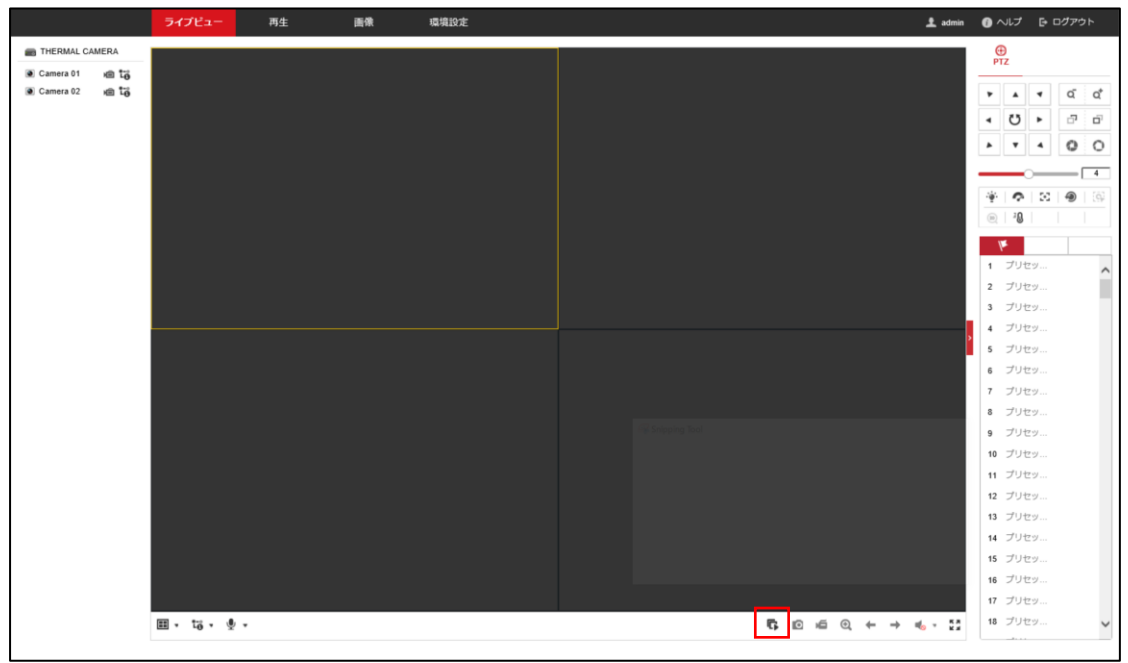

9.すべてのライブを開始をクリックしてライブビューを確認することが可能です。

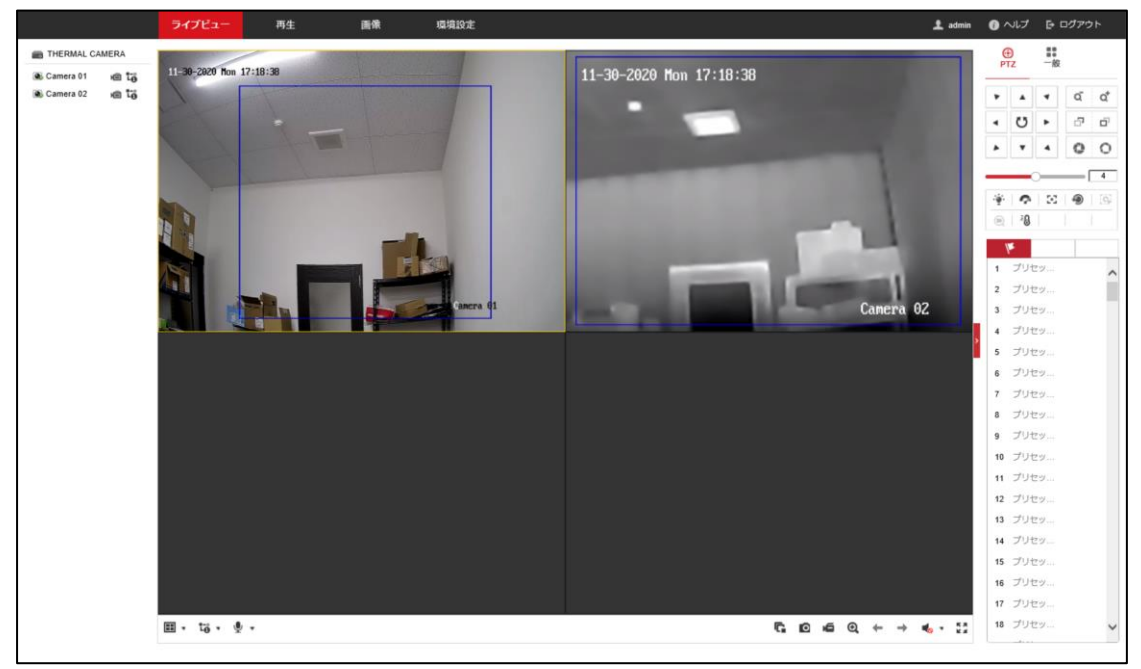